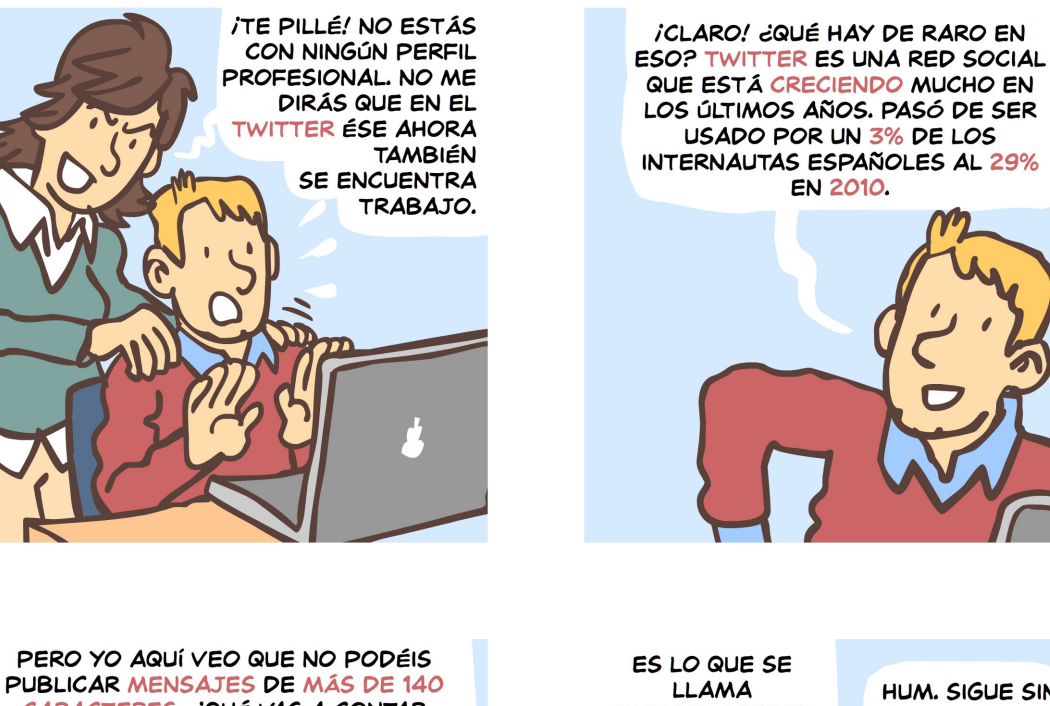

twitter

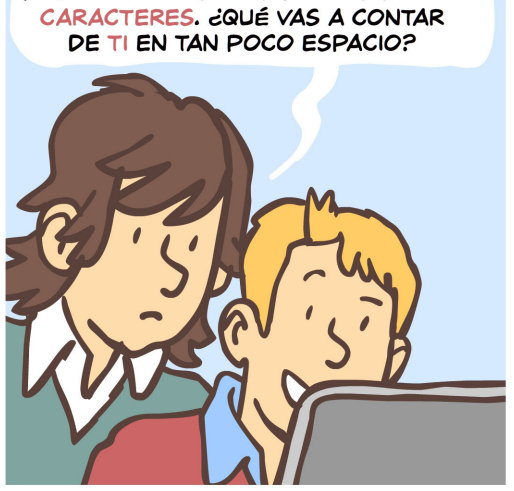

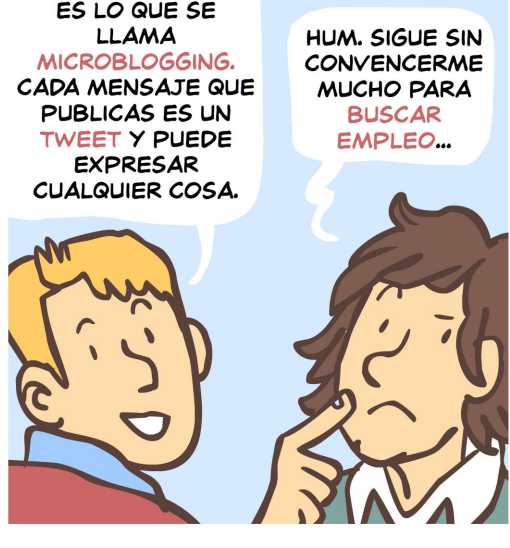

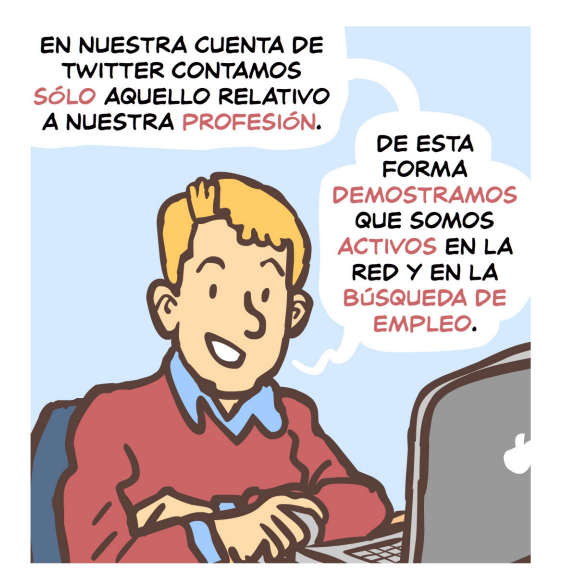

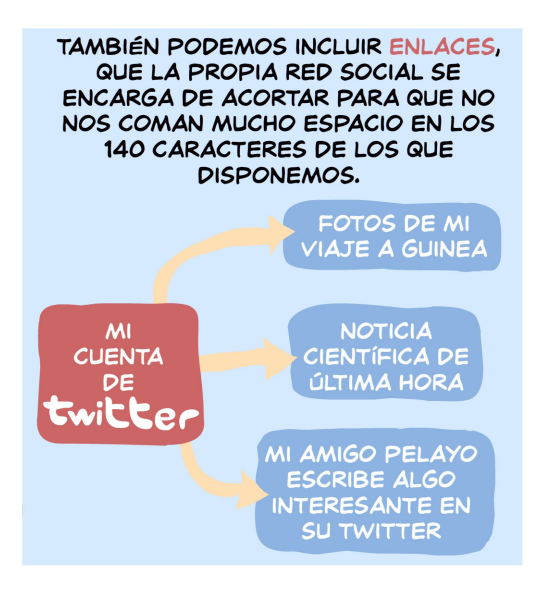

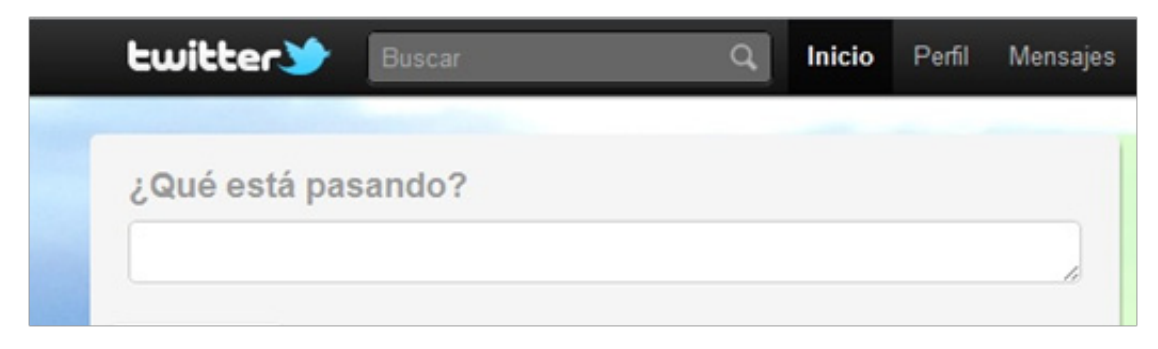

## *Abrir una cuenta de Twitter*

Twitter es posiblemente la red social donde más ágiles son los trámites para adherirse. Basta con facilitar un nombre de usuario, una contraseña y una cuenta de correo a la que vincular la de Twitter (que posteriormente habrá que confirmar).

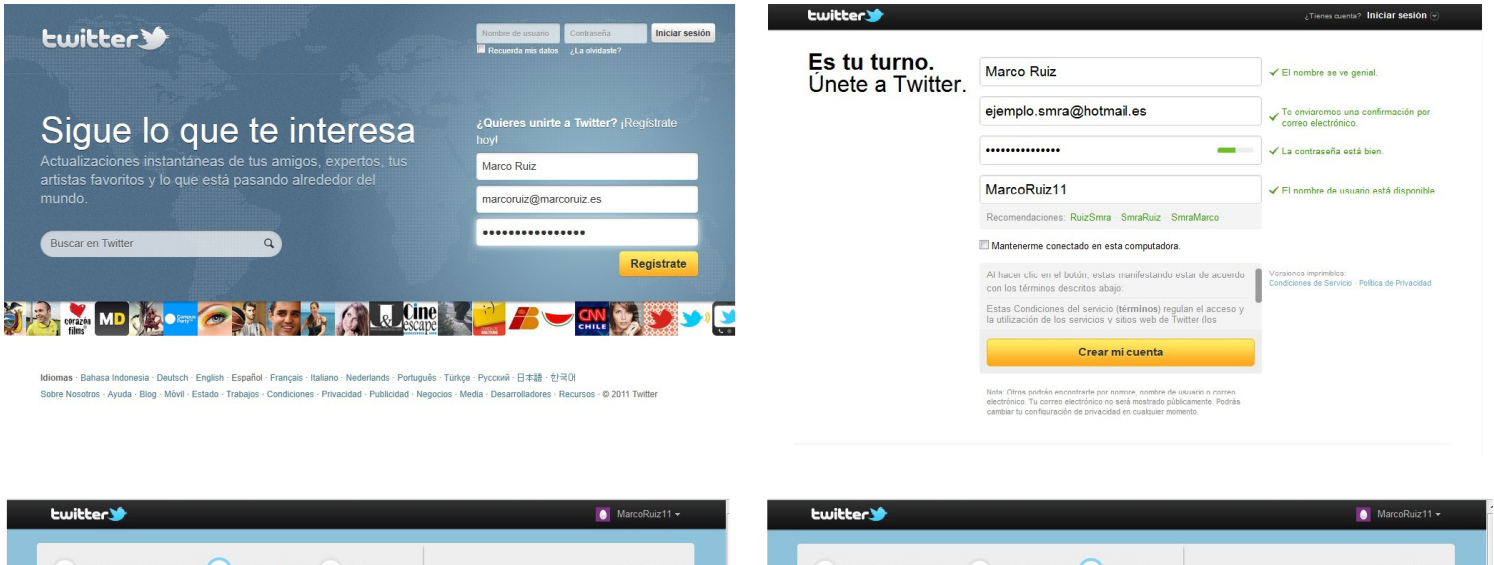

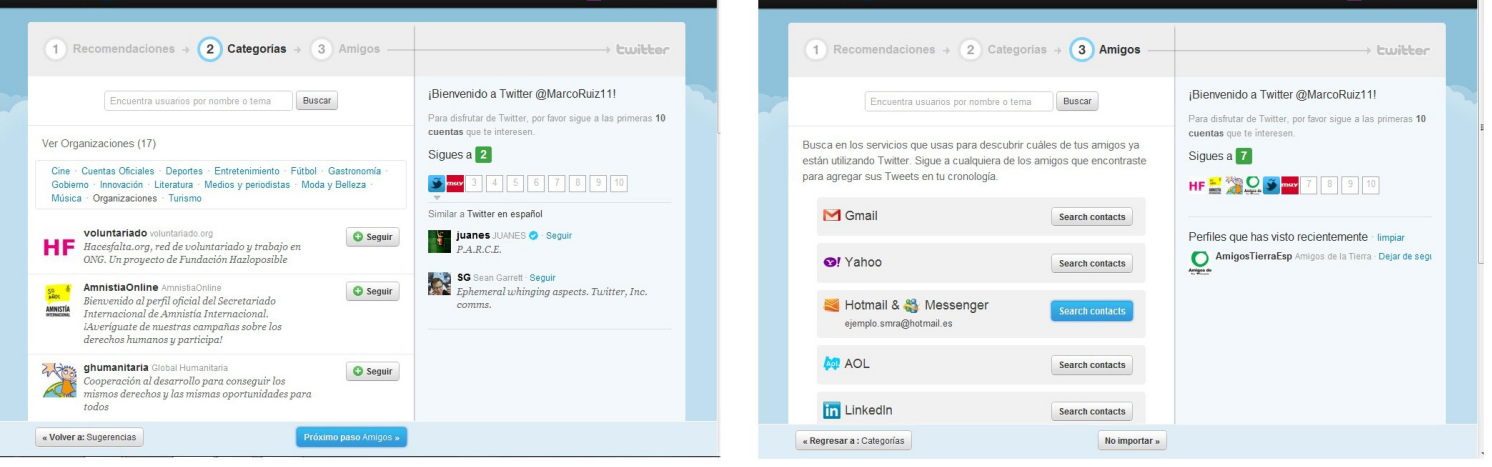

#### **NÚMEROS DE TWITTER**

Un 14% de los internautas entrevistados por el Observatorio de Redes Sociales 2011 declararon tener cuenta a finales de 2010, mientras que, de los restantes, un 16% tiene cuenta y la cerró o tiene cuenta y no la usa.

Twitter creció mucho con los años. En 2008 solo declaró usarlo con regularidad un 1% de los entrevistados y en 2009 un 9%.

Después Twitter va guiando nuestros pasos y nos sugiere cuentas a las que podemos empezar a seguir. También nos da la posibilidad de buscar en Twitter contactos de nuestra libreta de direcciones del correo electrónico o de otras redes sociales como LinkedIn.

# *Algunos conceptos básicos para entender Twitter*

Tweet: Mensaje de un máximo de 140 caracteres con el que se actualiza un perfil de Twitter. Puede incluir enlaces, que aparecerán acortados para ocupar menos espacio.

Mención: Conversaciones o referencias entre dos o más perfiles de Twitter. Cuando se quiere hacer referencia a otro perfil hay que indicar el nombre de usuario precedido del símbolo @. El aludido podrá ver nuestro mensaje en la pestaña menciones. Se puede mencionar cualquier perfil de Twitter independientemente de ser seguidor suyo.

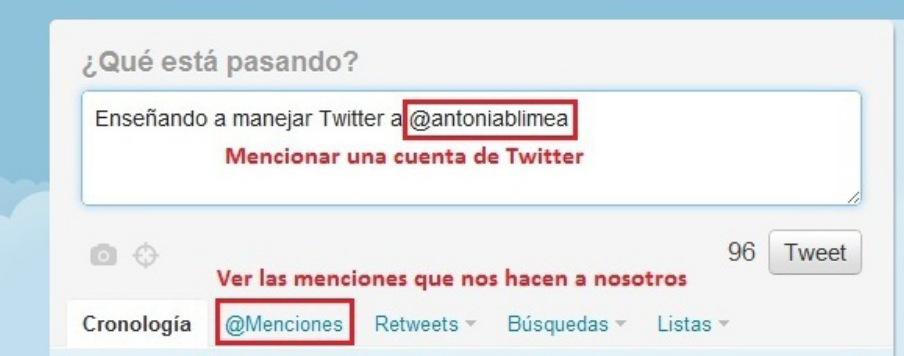

Cada mención se convierte en un enlace al correspondiente perfil de Twitter una vez hecho público el tweet.

Retwittear: Publicar en nuestro perfil un tweet de otra persona que nos haya parecido interesante. Puede hacerse de dos formas.

a) Con el botón Retwittear que aparece debajo de cada tweet al situar el puntero sobre él.

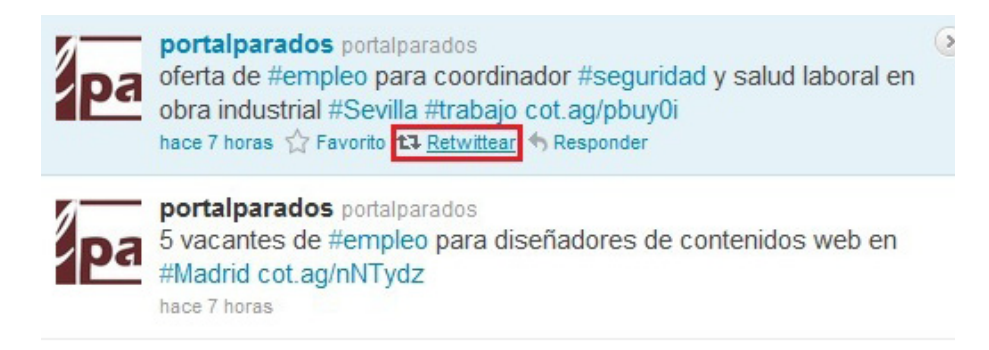

b) Un tweet con el código RT + Mención al autor del tweet + Copia del contenido del tweet

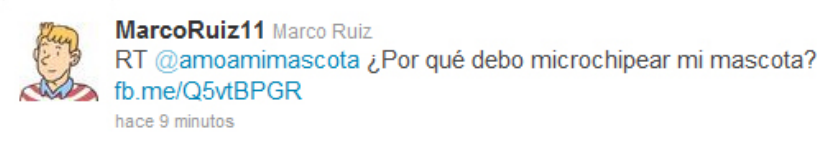

No olvides agradecer con una mención los retweets que te hagan.

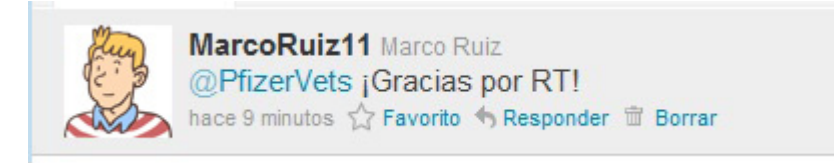

Etiquetas o *hagstags:* Sistema que permite indexar con mayor facilidad las búsquedas en Twitter. Consiste en colocar el símbolo # precediendo una palabra clave de nuestro tweet. Por ejemplo: #empleo. De esta forma cuando alguien busque el término empleo podrá encontrarse con nuestro tweet entre los resultados de la búsqueda, aunque no sea seguidor nuestro.

Una etiqueta se puede colocar formando parte de la frase o al final del tweet. Por ejemplo:

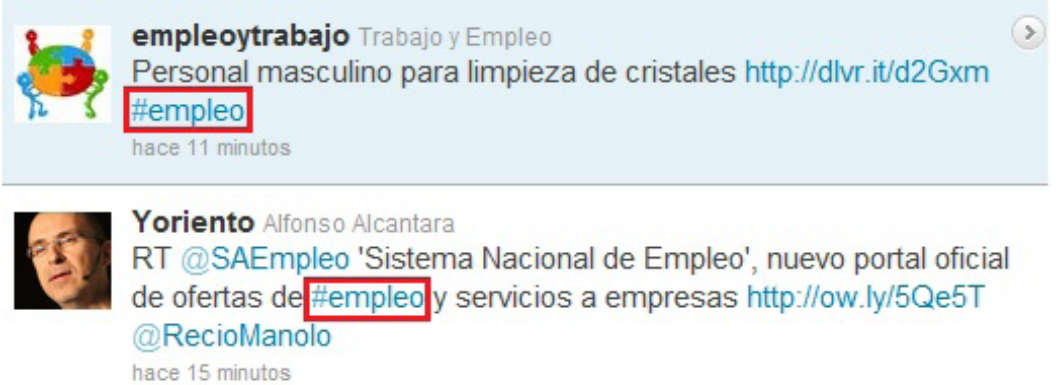

Si pinchamos sobre una etiqueta se abre una página que nos muestra todos los tweets que la incluyen, empezando por los más recientes.

Debemos etiquetar únicamente los términos clave de nuestro mensaje. Si llenamos los tweets de etiquetas pareceremos ansiosos por conseguir visitas y nuestra reputación puede empeorar.

Tweets favoritos: Tenemos la opción de señalar nuestros cuáles son nuestros tweets favoritos (sean propios o ajenos) y el visitante de nuestro perfil se encontrará la lista con todos ellos al visitar nuestro perfil y pinchar la pestaña Favoritos.

#### Marcaremos tweets favoritos pensando en que todos juntos formarán una lista de fácil visualización para el usuario. Podemos aprovechar ese recurso.

Trending topics: Palabras o etiquetas más repetidas en Twitter en un momento determinado. Podemos verlos en la página de inicio de la red social, bajo la pestaña **Temas del momento**, y podemos elegir si queremos ver la lista de trending topics a escala mundial o a escala nacional.

## *Con figuración de la cuenta*

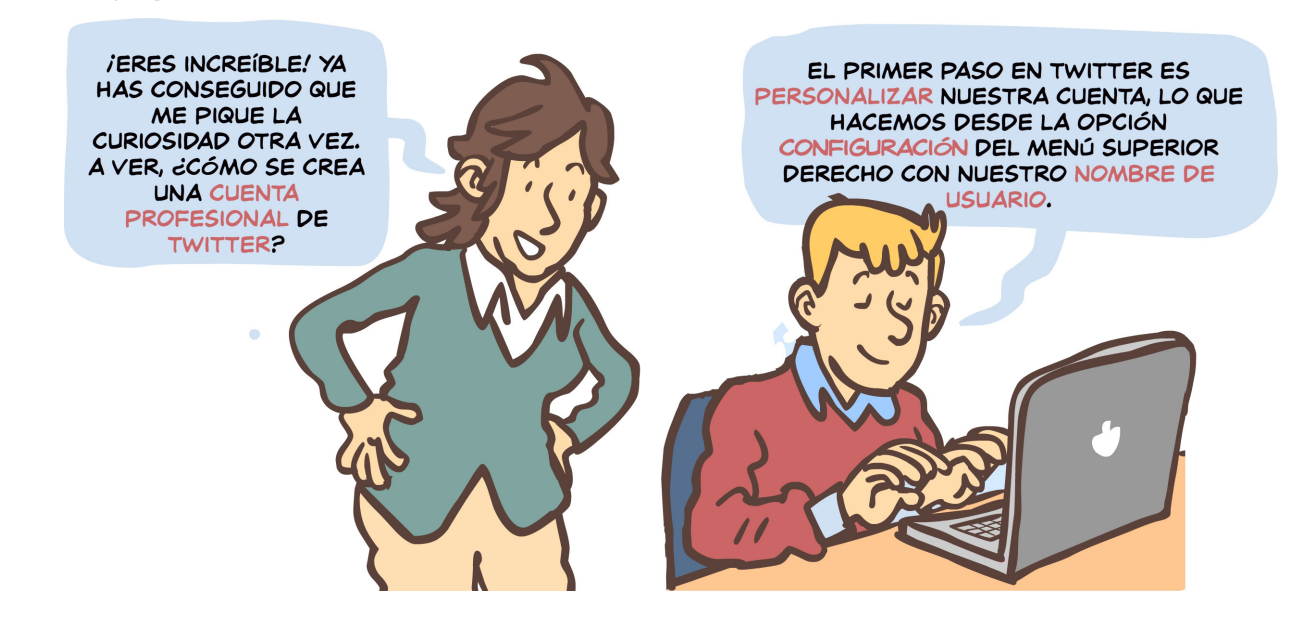

Cuenta: En este apartado tenemos la opción de regular la privacidad y de modificar datos como nuestro nombre de usuario o nuestra dirección de correo electrónico.

Perfil: Subiremos una imagen, introduciremos nuestra ubicación, nuestra web (si la tenemos) y redactaremos una biografía breve, en menos de 160 caracteres.

Sacaremos más partido a nuestra biografía si contiene palabras clave que nos ayuden a definirnos profesionalmente

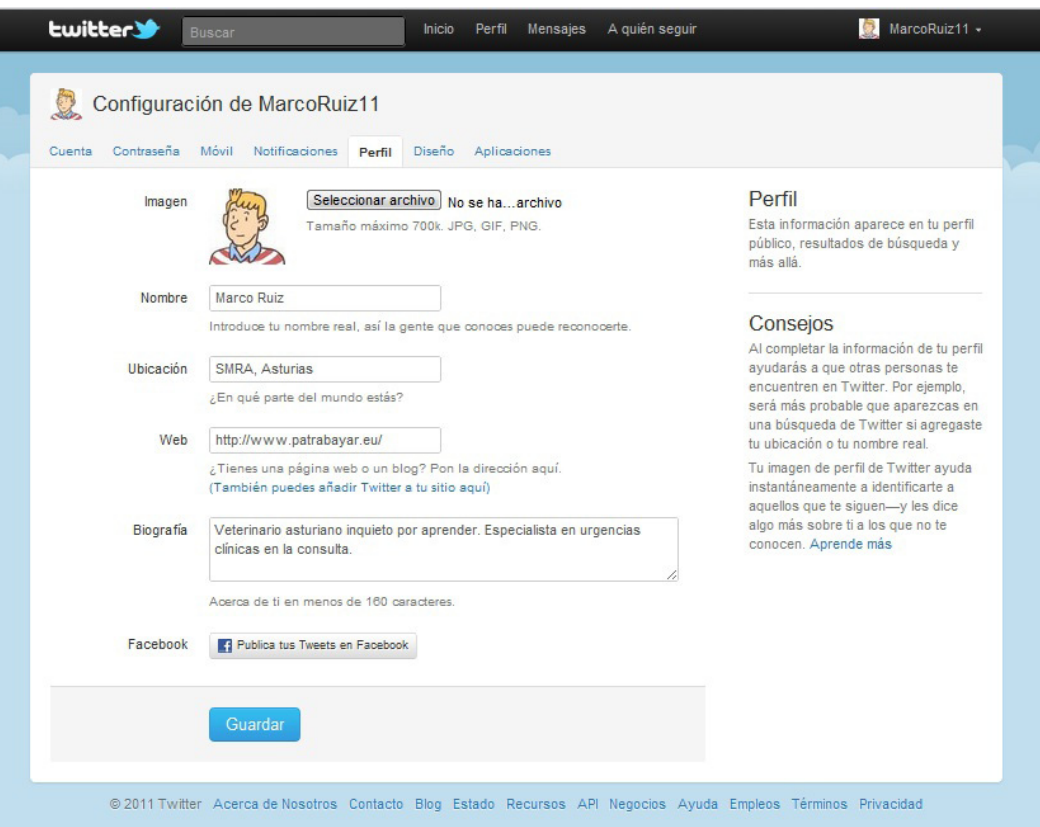

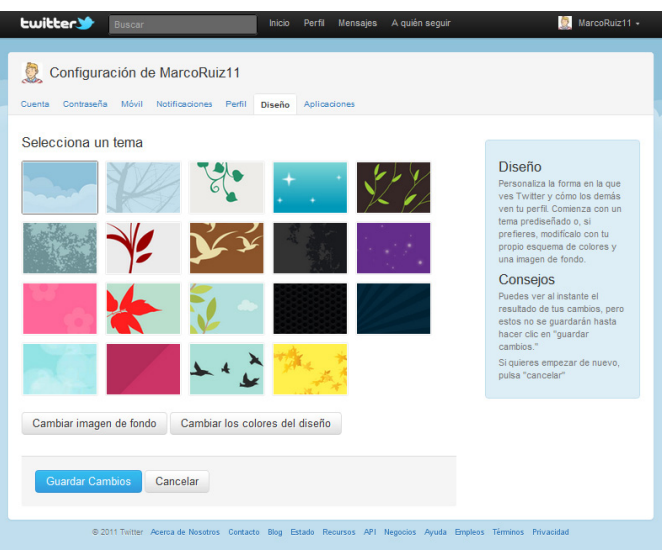

Diseño: Elegiremos la apariencia física que tendrá nuestro perfil de Twitter. Podemos escoger uno de los fondos prediseñados de Twitter o cargar una imagen de fondo propia (menor de 800 KB). También tenemos la opción de cambiar el color del texto, los enlaces, la barra lateral, etc.

*Además*: desde esté menú podemos regular las **Notificaciones** que nos llegan por correo electrónico, cambiar la Contraseña y vincular un número de teléfono **Móvil** a nuestra cuenta de Twitter.

La configuración de Twitter es importante si queremos que nuestra cuenta profesional tenga una personalidad propia. Nos preocuparemos de escribir nuestra biografía, subir una fotografía de perfil y personalizar nuestro fondo.

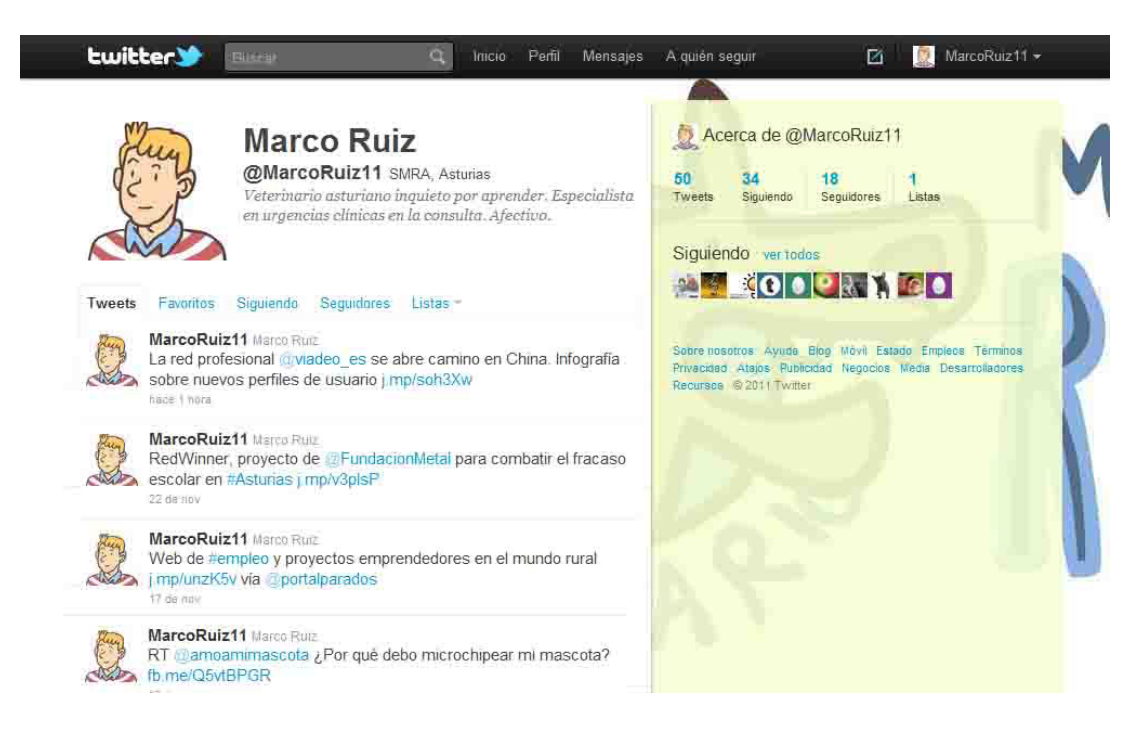

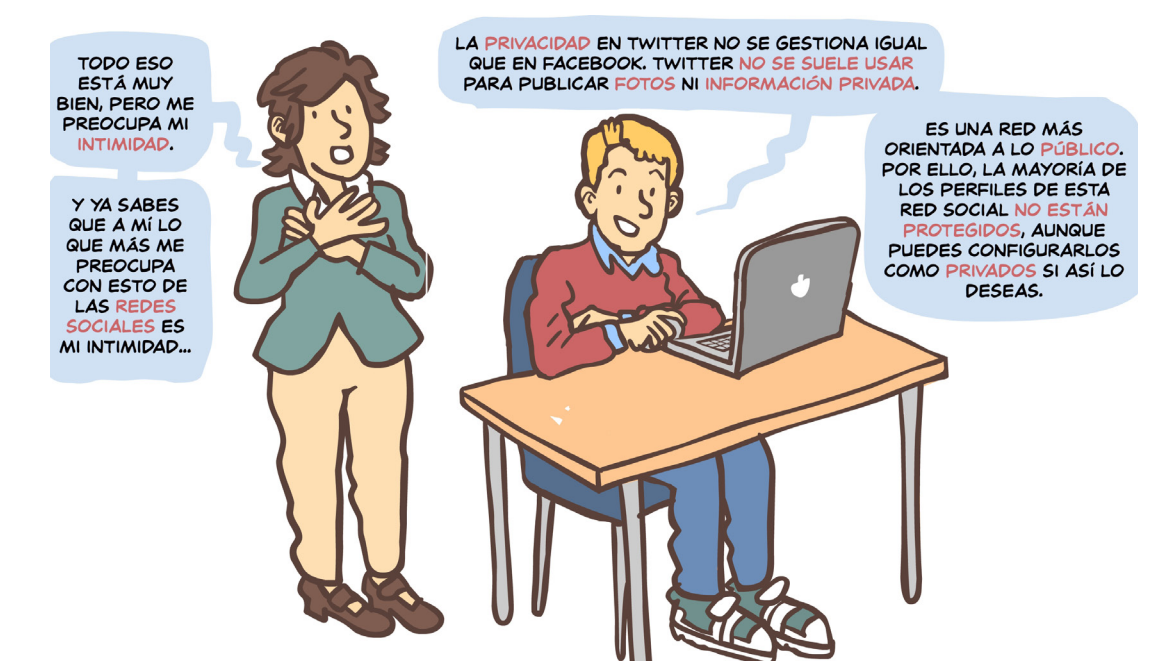

# *Si queremos ajustar la privacidad en Twitter*

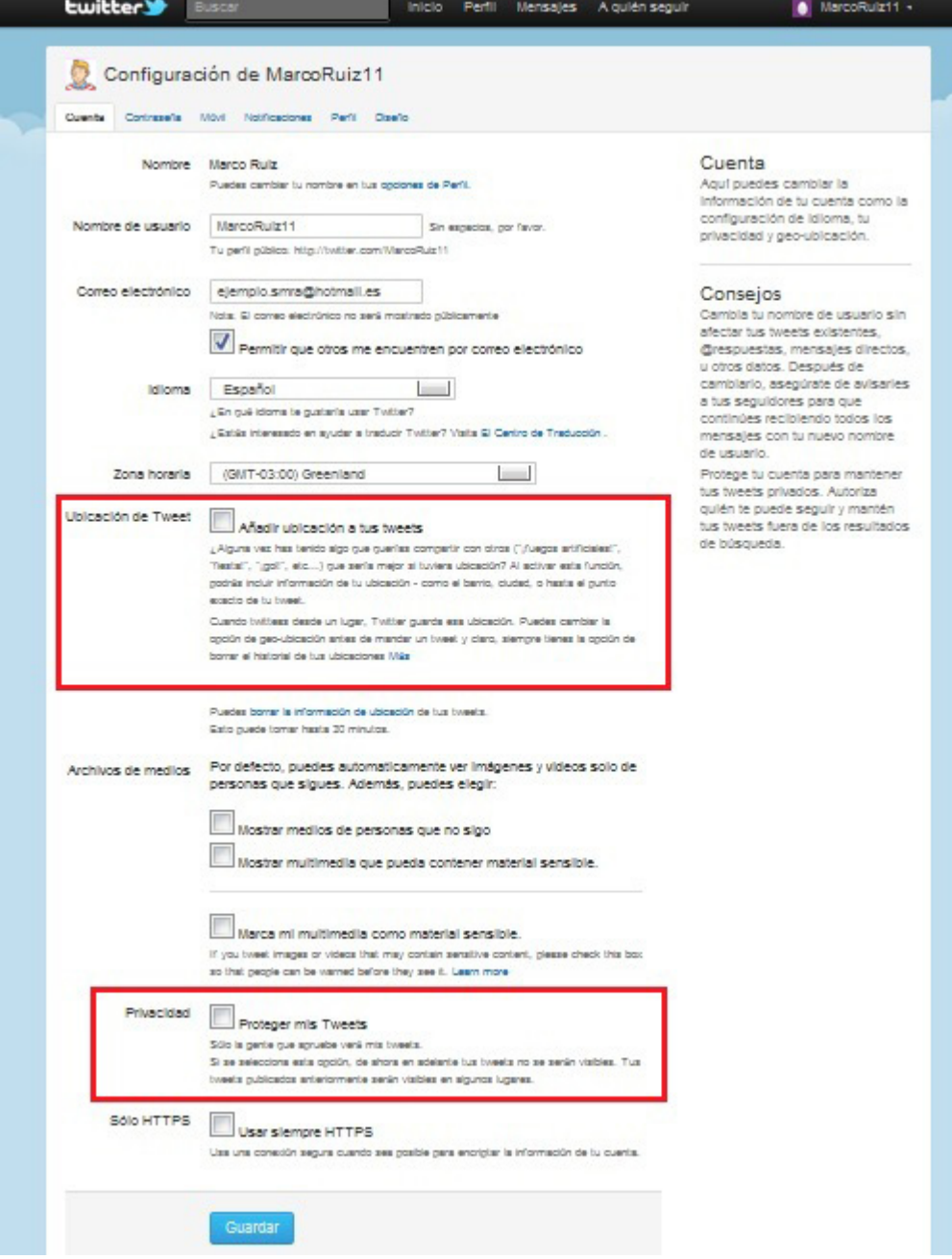

En el menú **Configuración -> Cuenta** tenemos la opción de añadir ubicación de nuestros tweets. Si lo hacemos la plataforma detectará automáticamente donde estamos cada vez que publiquemos un tweet y se lo hará saber a nuestros seguidores. Por defecto viene desactivada.

La penúltima opción es la que da la posibilidad de proteger nuestros tweets. Si la activamos tendremos la posibilidad de elegir a quien autorizamos a seguirnos y, por tanto, a verlos.

#### La mayoría de cuentas de Twitter son públicas, ya que esta red social es una oportunidad para permitir que nos conozcan.

Si nuestro perfil de Twitter va a tener carácter profesional hemos de tener en cuenta que una mayor difusión de nuestros tweets nos ayudará a darnos a conocer. Si es personal lo mejor será protegerlo.

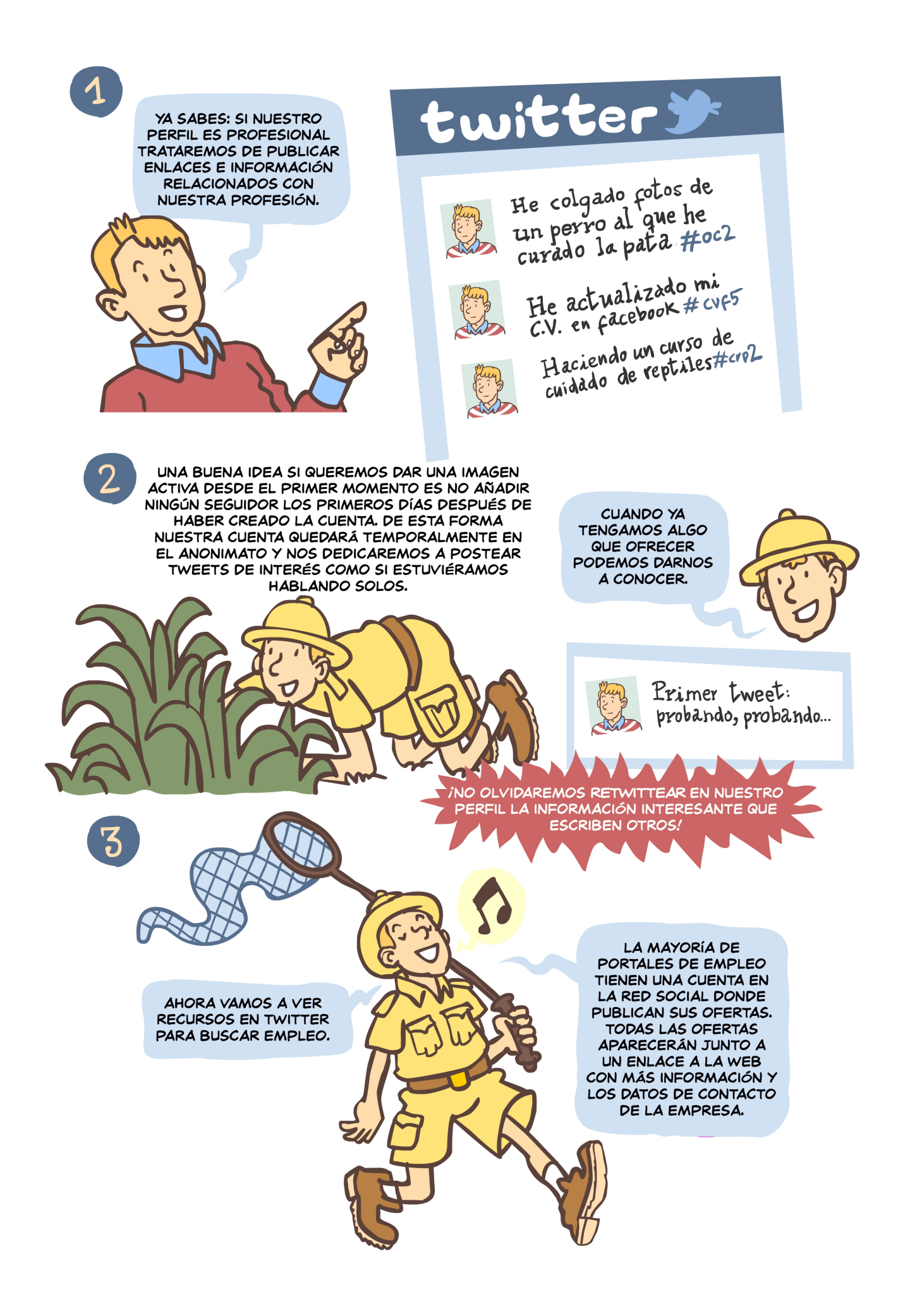

# *Algunos perfiles que es recomendable seguir en la búsqueda de empleo son:*

**@infojobs**: Perfil de Twitter de www.infojobs.net que se actualiza con ofertas del empleo del portal. Cuando nos interese una de ellas nos redirigirán al portal de empleo y si queremos inscribirnos tendremos que estar registrados en él.

**@Infoempleo**: Twitter del portal www.infoempleo.com. Más que con ofertas se actualiza con información de interés sobre empleo.

**@XING\_Spain**: Perfil en Twitter de la red social profesional Xing (para saber más sobre esta red ver Redes profesionales). Se actualiza con información sobre empleo y ofertas.

**@trabajarcom**: Twitter del portal de empleo www.trabajar.com. Se actualiza con ofertas cada poco tiempo.

**@nosoyunparado**: Twitter del blog www.nosoyunparado.es. Ofrece información y ofertas interesantes para desempleados.

**@quieroempleo**: Perfil oficial de la red de empleo de las Cámaras de Comercio. http:// quieroempleo.com

**@oposicioness**: Perfil de la página http://www.oposiciones-empleo-publico.com/. Informa de las convocatorias de empleo público, aunque no es una página oficial.

**@Empleo\_ElPais**: Perfil de Twitter de la sección de empleo del periódico El País (http:// empleo.elpais.com) que se actualiza frecuentemente con ofertas.

**@currofile**: Perfil de Marina Zaliznyak, una profesional de las nuevas tecnologías que lanzó el proyecto Currofile, sin ánimo de lucro. Marina informa de ofertas de empleo a través de su cuenta de Twitter y se ofrece a recibir personalmente CV e intermediar con la empresa en algunas de ellas. Envía los CV que considera adecuados, aconseja a los aspirantes, etc.

**@trabajoasturias**: Recopilación de ofertas de empleo en la región por los administradores de la página http://asturias.buscotrabajo1.com

Consultar con frecuencia varios portales de empleo puede volverse una tarea pesada si lo hacemos uno a uno. Twitter nos da la oportunidad de reunir sobre la misma pantalla todas sus actualizaciones juntas, empezando por las más recientes.

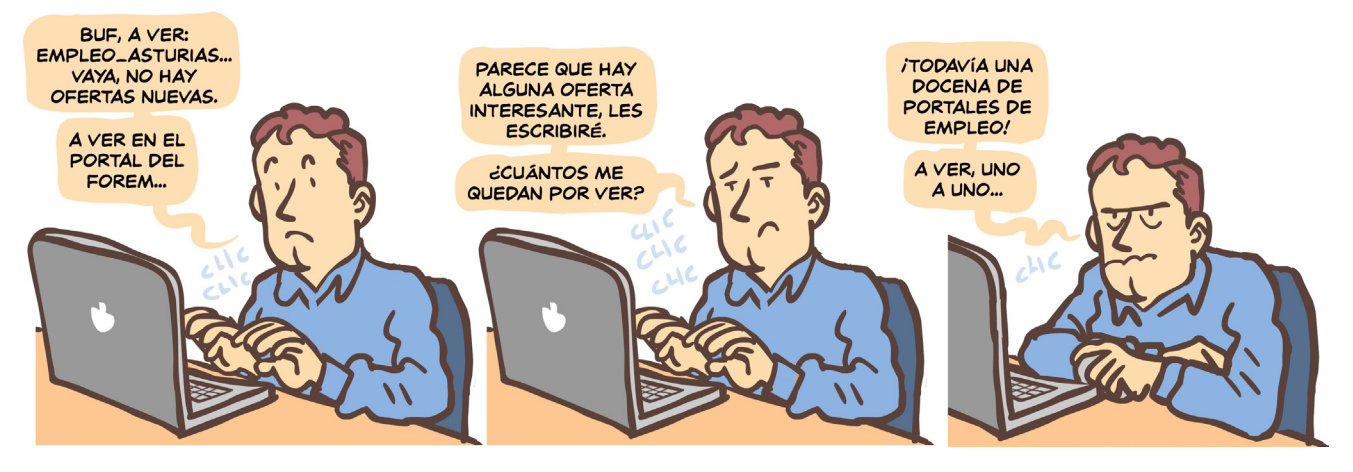

**@empleo\_asturias**: Recopila ofertas de empleo en Asturias de la página web http:// www.turijobs.com/.

**@foremasturias**: Perfil de la Fundación Formación y Empleo. Informa principalmente de su oferta formativa. http://www.foremasturias.es.

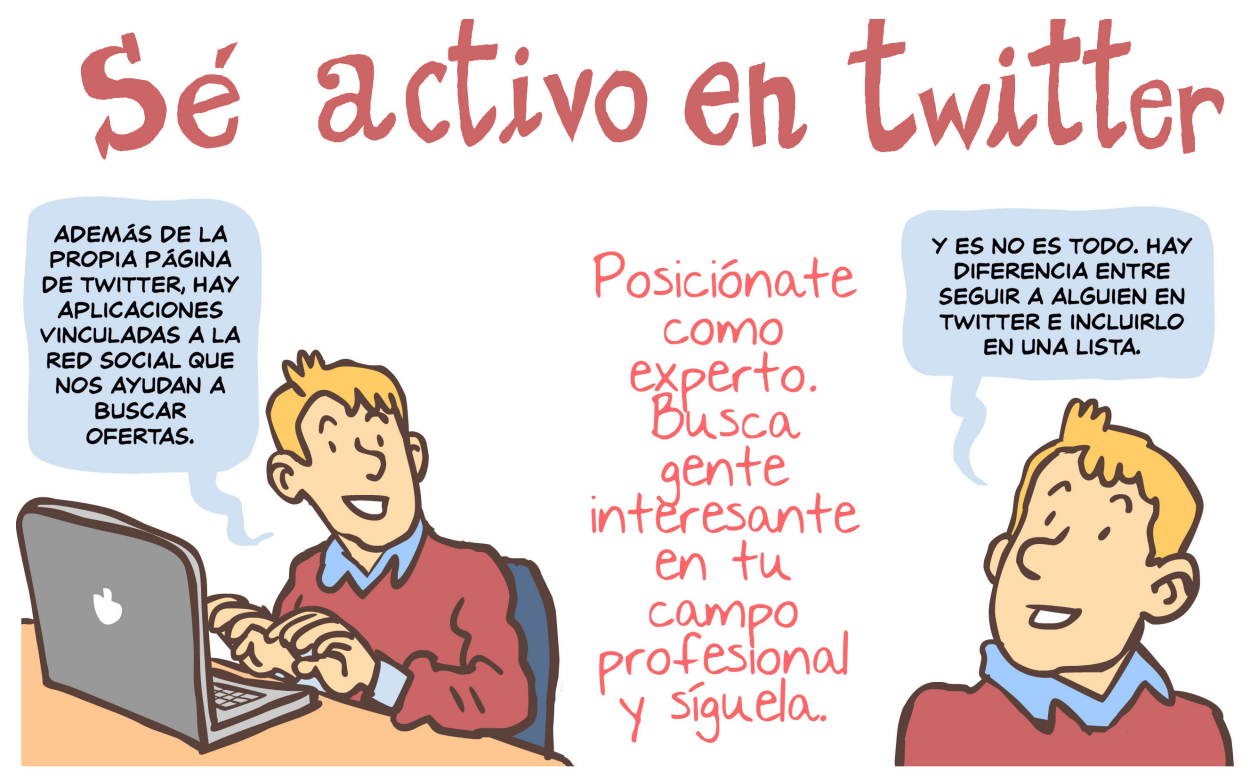

PARTICIPA Y PROMUEVE CONVERSACIONES (A TRAVÉS DE LAS MENCIONES).

## *Las listas en Twitter*

Si estamos siguiendo cuentas muy variadas, puede llegar un momento en el que nuestra cronología mezcle tweets de temáticas demasiado heterogéneas, lo que puede ser un estorbo a la hora de leerlos. Si queremos clasificar nuestros contactos en grupos (por ejemplo: personal y laboral) y leer los tweets de cada uno de ellos por separado tenemos la posibilidad de crear listas.

Para hacerlo desplegamos el menú **Listas** de la barra superior y elegimos la opción que nos permite crear una. Después tenemos que darle un nombre, una descripción (opcional) y elegir si queremos que sea pública o privada.

- Una lista pública puede ser visualizada por todos los usuarios de Twitter. Solo es recomendable elegir esta opción si consideramos que la recopilación de tweets que ofrece esta lista puede ser de interés para otros usuarios además de nosotros.
- Una lista privada es aquella de la que disfrutaremos exclusivamente nosotros mismos. Nadie más verá que la tenemos.

Añadir un perfil a una lista es independiente de ser seguidor. Las listas también tienen seguidores y pueden ser seguidas de forma independiente al perfil que las creó.

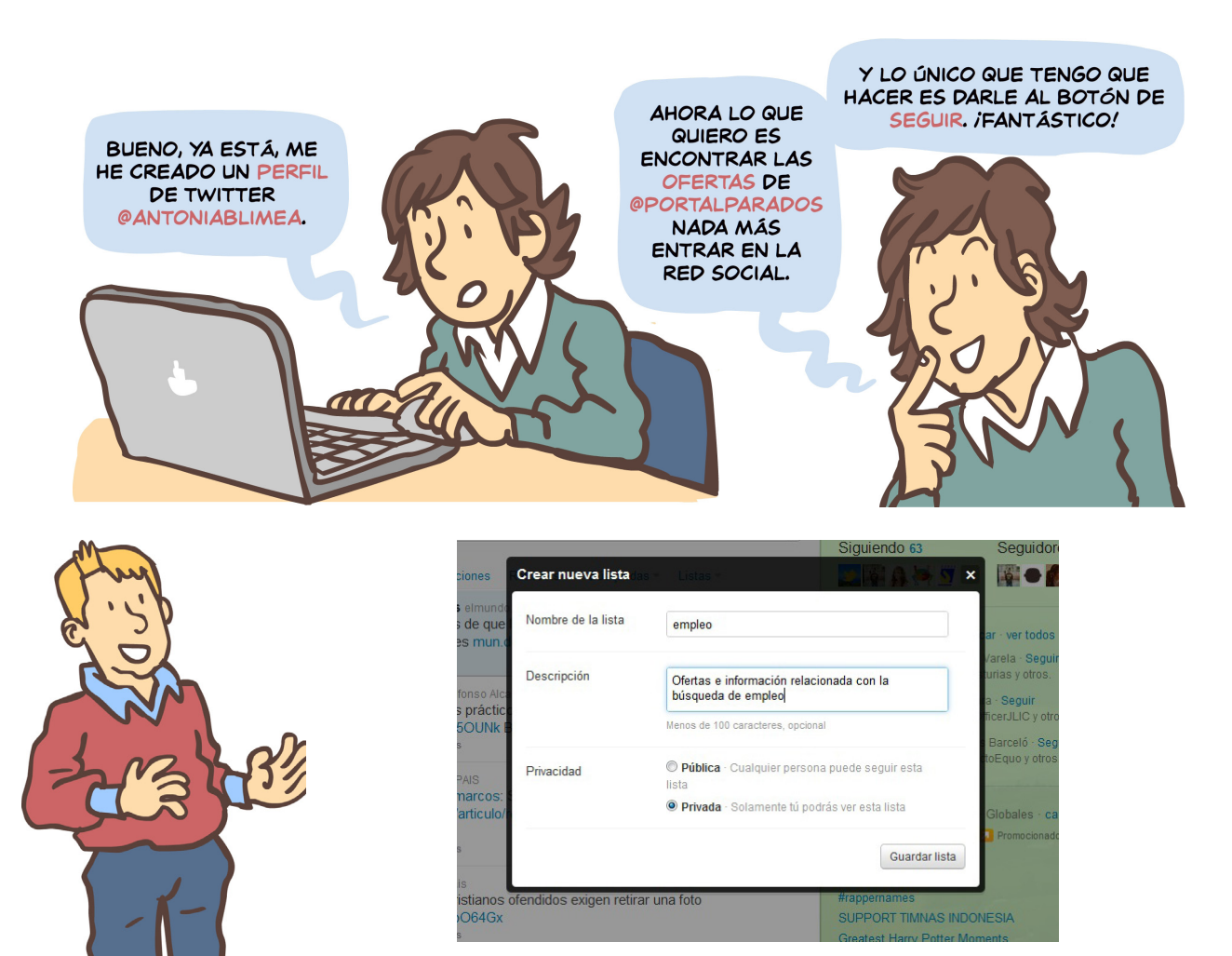

Marco, en cambio, crea la lista **Empleo** desde su perfil @Marco-Ruiz11 para visualizar por separado las cuentas de Twitter con las que puede encontrar trabajo. Es cuestión de comodidad.

De esta forma:

- La lista @marcoruiz/empleo es seguidora de @portalparados.
- El perfil de Twitter @MarcoRuiz11, en cambio, no es seguidor

de @portalparados.

• Cuando Marco inicia sesión en Twitter **no** visualizará directamente las actualizaciones de @portalparados en su cronología. Para hacerlo tendrá que buscar en la pestaña **Listas** del menú superior la opción empleo.

**Para incorporar un perfil de Twitter a una lista** seleccionamos el icono con la silueta de la cabeza de una persona que aparece a la derecha cuando visitamos su perfil. En el menú que se despliega marcamos Añadir a la lista y posteriormente Twitter nos preguntará a cuál de las listas que hemos creado queremos añadirlo.

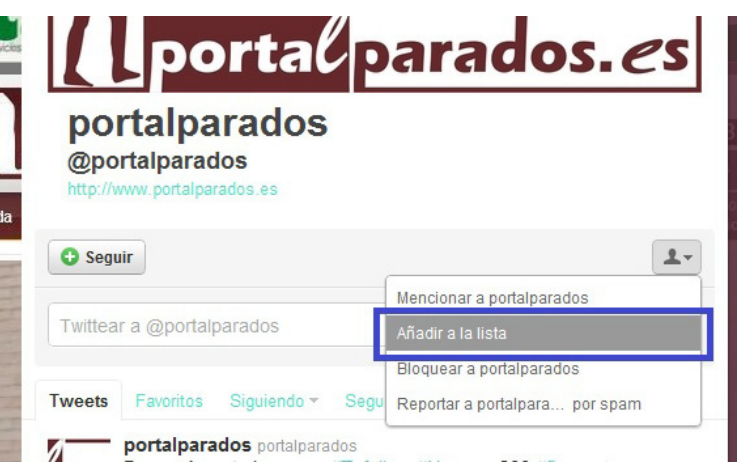

Si añadimos un perfil a una lista privada lo estaremos siguiendo en secreto, sin que el responsable de la cuenta reciba aviso.

# *Aplicaciones de Twitter para el empleo*

En las cuentas de Twitter vinculadas al empleo nos encontramos con un volumen de ofertas excesivamente amplio y heterogéneo. Tendremos que centrar nuestra búsqueda.

Podemos utilizar el propio buscador de Twitter. Si una empresa se ayuda de etiquetas para las palabras clave en sus tweets será más fácil buscar las ofertas.

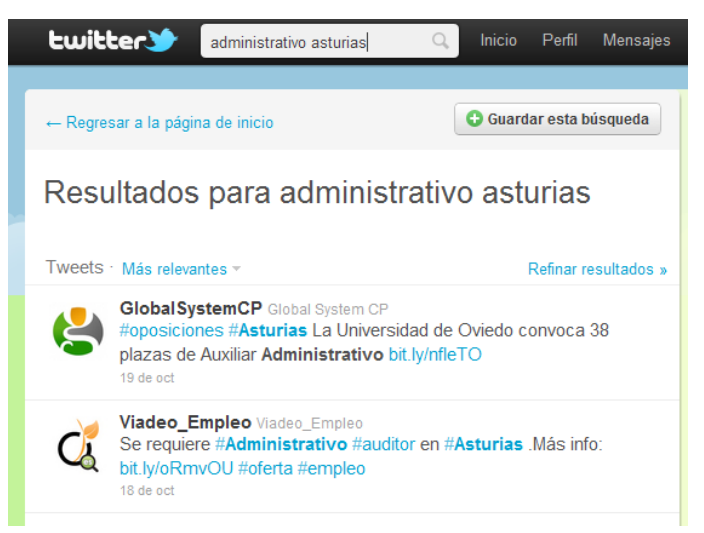

Si pulsamos el botón **Guardar esta búsqueda** en la pantalla anterior no será necesario teclearla de nuevo cada vez que queramos repetirla. La tendremos disponible en la pestaña **Búsquedas** del menú superior.

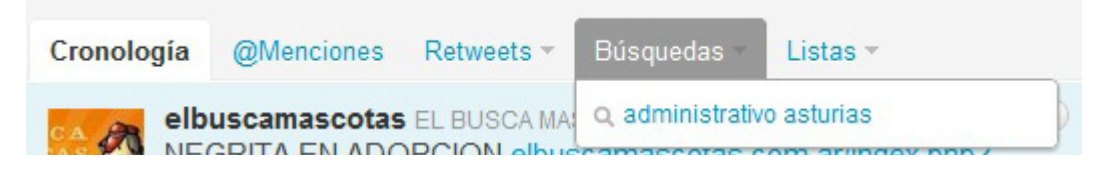

# Tagempleo

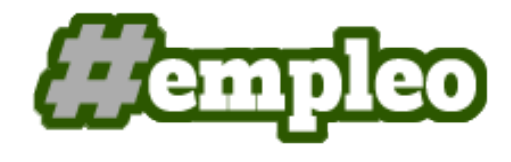

La aplicación **Tagempleo** (http://www.tagempleo. com/) nos puede ayudar a orientar nuestra búsqueda de empleo en Twitter. En esta página introducimos la ubicación en la que buscamos nuestro trabajo (indicar solo una) y palabras clave que lo describan (por

ejemplo: arquitecto jefe obra). La aplicación nos devolverá los tweets más recientes que además de nuestras palabras clave incluyan la etiqueta #empleo, #trabajo o una similar. Si buscamos empleo exclusivamente en Asturias los resultados de búsqueda de esta página pueden ser demasiado reducidos.

Si usamos la aplicación Tagempleo, conviene combinar las búsquedas con las que realizamos en el propio buscador de Twitter.

## Tuiempleo

Herramienta del portal Infoempleo para filtrar las búsquedas de ofertas en Twitter. Tiene la ventaja de que nos permite clasificar desde un primer momento las ofertas por provincia y categoría del empleo, aunque en Asturias hay varias que aún no disponen de ninguna oferta.

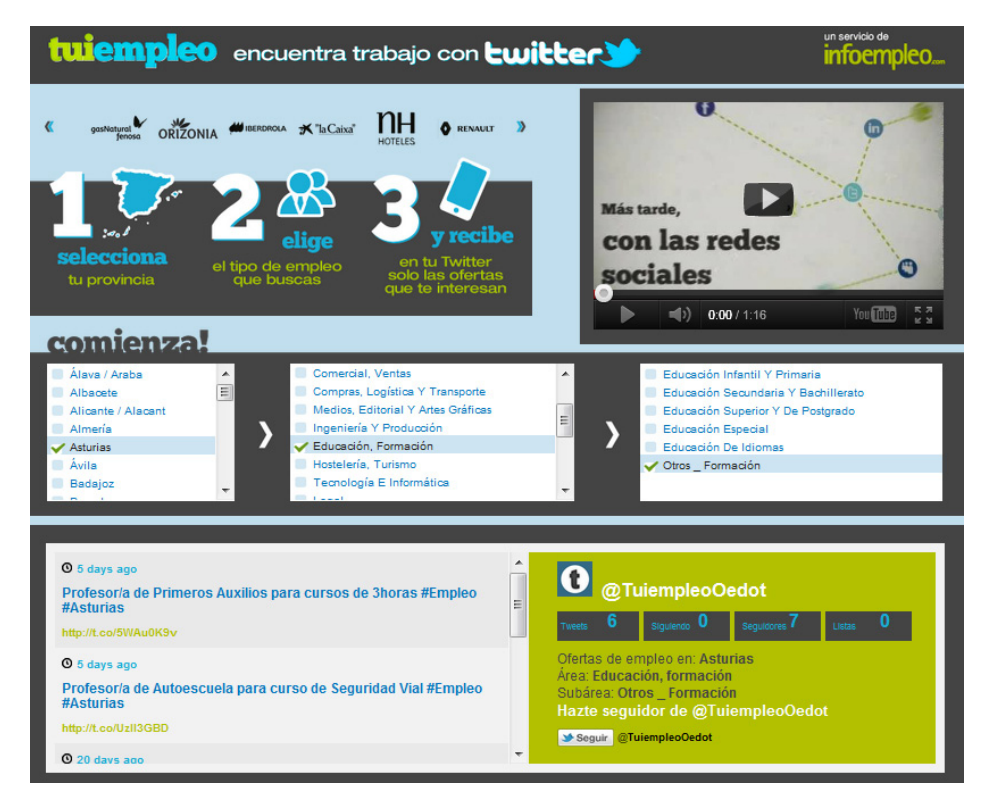

El manejo de la página http://tuiempleo.infoempleo.com/ es bastante intuitivo. Tras marcar una provincia y una categoría laboral Tuiempleo nos pedirá que seleccionemos una subcategoría y nos mostrará las ofertas disponibles. Cuando pinchamos sobre una de ellas nos redirigirán a la página de Infoempleo correspondiente que la anuncia.

La ventaja añadida de Tuiempleo es que nos permite integrar este tipo de búsquedas en la cronología de nuestra cuenta de Twitter. Junto a cada búsqueda nos aparece el botón Seguir de Twitter. Si lo pulsamos recibiremos un tweet en la red social cada vez que se publique una nueva oferta con los requisitos señalados (OJO: Antes de darle a Seguir debes asegurarte de haber iniciado sesión con tu cuenta de Twitter).

## Twitjobsearch

Un motor de búsqueda de empleo a través de Twitter. Desde la página de inicio http:// www.twitjobsearch.com/ se introducen las palabras clave por las que buscaremos. El problema de esta herramienta es que no siempre distingue los tweets que contienen ofertas de empleo de los que no; y posiblemente el resultado de la búsqueda no sea el esperado.

Podemos afinar un poco la búsqueda con las opciones del menú de la derecha. Nos permite diferenciar trabajos según el país, temporalidad, salario… aunque nuevamente el resultado de la búsqueda puede distar del deseado. Normalmente el filtro que puede devolver resultados más efectivos es la del país.

## Labels.io

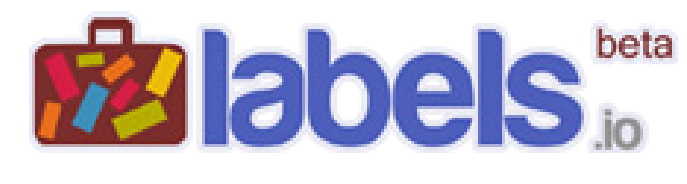

Una aplicación para poner en contacto candidatos y empresas en tiempo real. Su ámbito es internacional (toda la aplicación está en inglés y apenas hay ofertas en España) y los sectores laborales con los que

trabaja son muy concretos y especializados (programadores informáticos, diseñadores web, etc.). Esta aplicación fue puesta en marcha por compañías que buscan jóvenes talentos muy creativos.

Para buscar empleo en **Labels.io** (http://labels.io) lo primero que debemos hacer es crearnos un perfil profesional en la página. Es recomendable redactarlo en inglés. Después filtramos nuestra búsqueda por etiquetas (por ejemplo: web design) y si lo deseamos indicamos una ubicación (por ejemplo: United Kingdom) en el campo destinado a ello.

Nos aparece un listado de ofertas y visitamos aquella que más nos interese. La peculiaridad de Labels.io es que no enviamos nuestro CV a aquellas que nos interesen. Es la propia aplicación por sí sola la que vincula nuestro perfil con las ofertas que visitamos en función de las etiquetas por las que más buscamos.

Pero no es tan sencillo como pinchar en una oferta para que la empresa nos conozca. El sistema de Labels.io hará más visibles a las empresas aquellas candidaturas que tengan mayor reputación digital.

Para medir este rasgo aparentemente tan subjetivo esta página se vale del algoritmo *Labels Weight*. Este recurso valora la influencia del usuario en las redes sociales (hay que vincular las cuentas al perfil de Labels.io) y en la propia página Labels.io y lo traduce en un valor de 0 a 100. Tendrán puntuaciones más altas aquellos que cuenten con más visitas en sus perfiles, que compartan contenido relevante para su actividad profesional, etc.

Además de este sistema innovador de contacto, algunas ofertas de Labels.io también proporcionan una dirección de correo electrónico para el envío de CV.

# *Alimentar Facebook y Twitter al mismo tiempo*

Cada vez es más habitual que un internauta quiera publicar el mismo contenido simultáneamente en las dos redes sociales por excelencia. Publicar un tweet y acto seguido decir lo mismo en Facebook es un esfuerzo duplicado y por eso no han tardado en aparecer varias aplicaciones para ahorrar el trabajo innecesario:

#### Aplicación Twitter de Facebook http://apps.facebook.com/twitter/?ref=ts

Sirve para conectar las cuentas en ambas redes sociales. Si lo usamos todos los mensajes de nuestra cuenta de Twitter se harán públicos automáticamente en Facebook.

Otra aplicación de Facebook. En este caso solo se publicarán automáticamente aquellos tweets en los que incluyamos la etiqueta #fb.

#### **HootSuite**

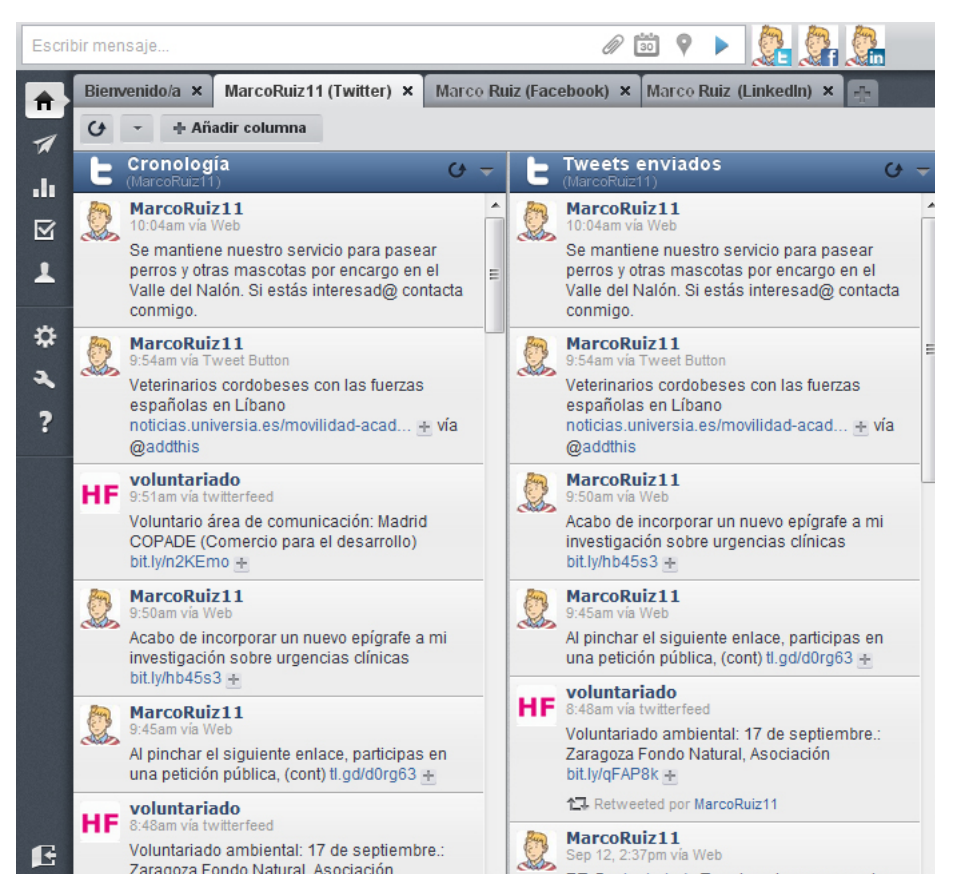

Aplicación que nos permite actualizar simultáneamente las cuentas en distintas redes sociales, e incluso más de un perfil en la misma. El usuario de HootSuite cuenta con un escritorio dividido en pestañas, una para cada red social o perfil que agreguemos.

Si queremos usar esta aplicación nos damos de alta desde la página principal http:// hootsuite.com introduciendo una dirección de correo electrónico como nombre de usuario y una contraseña. Una vez completamos el registro ya podemos empezar a agregar cuentas de redes sociales.

Se pueden agregar cuentas de Facebook (tanto perfiles personales como páginas públicas), Twitter, LinkedIn, Foursquare, etc. con solo introducir las correspondientes contraseñas.

El campo de texto superior (Escribir mensaje…) es el que nos permite actualizar varias redes sociales al mismo tiempo. A la derecha marcamos en qué perfiles queremos compartir la actualización. Tenemos la posibilidad de programar la actualización para un momento futuro.

Cada una de las cuentas se visualiza en una pestaña del escritorio de inicio. Cuando pinchamos la pantalla se subdivide a su vez en columnas que nos trasladan las actualizaciones de nuestros contactos.

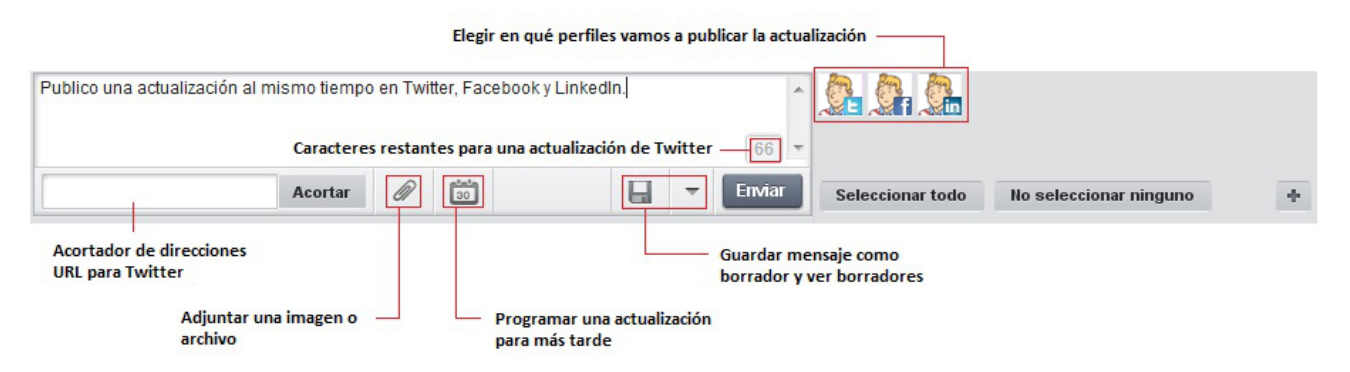

Dentro de cada red social podemos añadir columnas de avisos personalizadas (por ejemplo, las menciones de Twitter o los post pendientes de Facebook).

Las columnas tratan de imitar el interfaz de las diferentes redes sociales. Por ejemplo, en el caso de Facebook nos encontramos con las actualizaciones de los diferentes contactos y tenemos la opción de marcar **Me gusta** o publicar un comentario. Si queremos ir más allá y, por ejemplo, ver el perfil de otra persona o agregar un nuevo amigo, HootSuite nos redirigirá a la página de Facebook.

En el caso de Twitter no es necesario que nos redirijan porque casi todas las acciones que se pueden llevar a cabo en la red social tienen su réplica en HootSuite. Podemos retwittear o responder a un tweet, enviar mensajes directos… Si pinchamos sobre un nombre de usuario se abre una ficha en la que nos muestran el número de perfiles que sigue y que le siguen, el número de actualizaciones (tweets) que ha publicado hasta el momento y alguna novedad como su puntuación en Klout. Desde esta ficha podemos hacernos seguidores o dejar de seguir un perfil.

Si queremos gestionar nuestras listas de Twitter desde HootSuite pinchamos en añadir columna y nos vamos a las opciones de Twitter. HootSuite tiene la ventaja de que podemos visualizar al mismo tiempo todas nuestras listas sobre una misma pantalla. También tenemos la opción de visualizar sobre una columna todos los tweets publicados que incluyan una determinada palabra clave (por ejemplo: #empleo).